## **Lumion - sustav za fotorealistično iscrtavanje 3D modela**

**Peršić, Đani**

### **Undergraduate thesis / Završni rad**

**2021**

*Degree Grantor / Ustanova koja je dodijelila akademski / stručni stupanj:* **University North / Sveučilište Sjever**

*Permanent link / Trajna poveznica:* <https://urn.nsk.hr/urn:nbn:hr:122:579676>

*Rights / Prava:* [In copyright](http://rightsstatements.org/vocab/InC/1.0/) / [Zaštićeno autorskim pravom.](http://rightsstatements.org/vocab/InC/1.0/)

*Download date / Datum preuzimanja:* **2025-01-02**

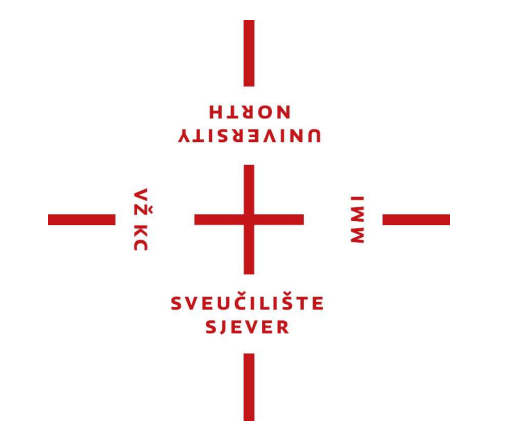

*Repository / Repozitorij:*

[University North Digital Repository](https://repozitorij.unin.hr)

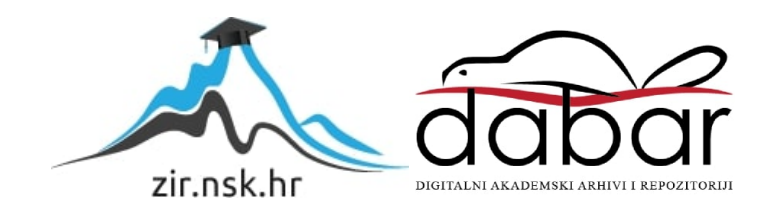

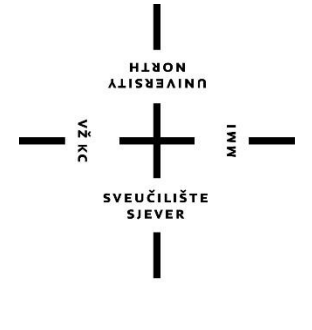

## Sveučilište Sjever

**Odjel za Multimediju, oblikovanje i primjenu**

**Završni rad br. 718/MM/2021**

**Lumion – sustav za fotorealistično iscrtavanje 3D modela**

**Student**

Đani Peršić, 2939/336

## **Mentor**

Doc.dr.sc. Andrija Bernik

Varaždin, lipanj 2021. godine

Sveučilište Sjever Sveučilišni centar Varaždin 104. brigade 3, HR-42000 Varaždin

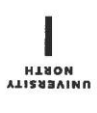

# Prijava završnog rada

Definiranje teme završnog rada i povjerenstva

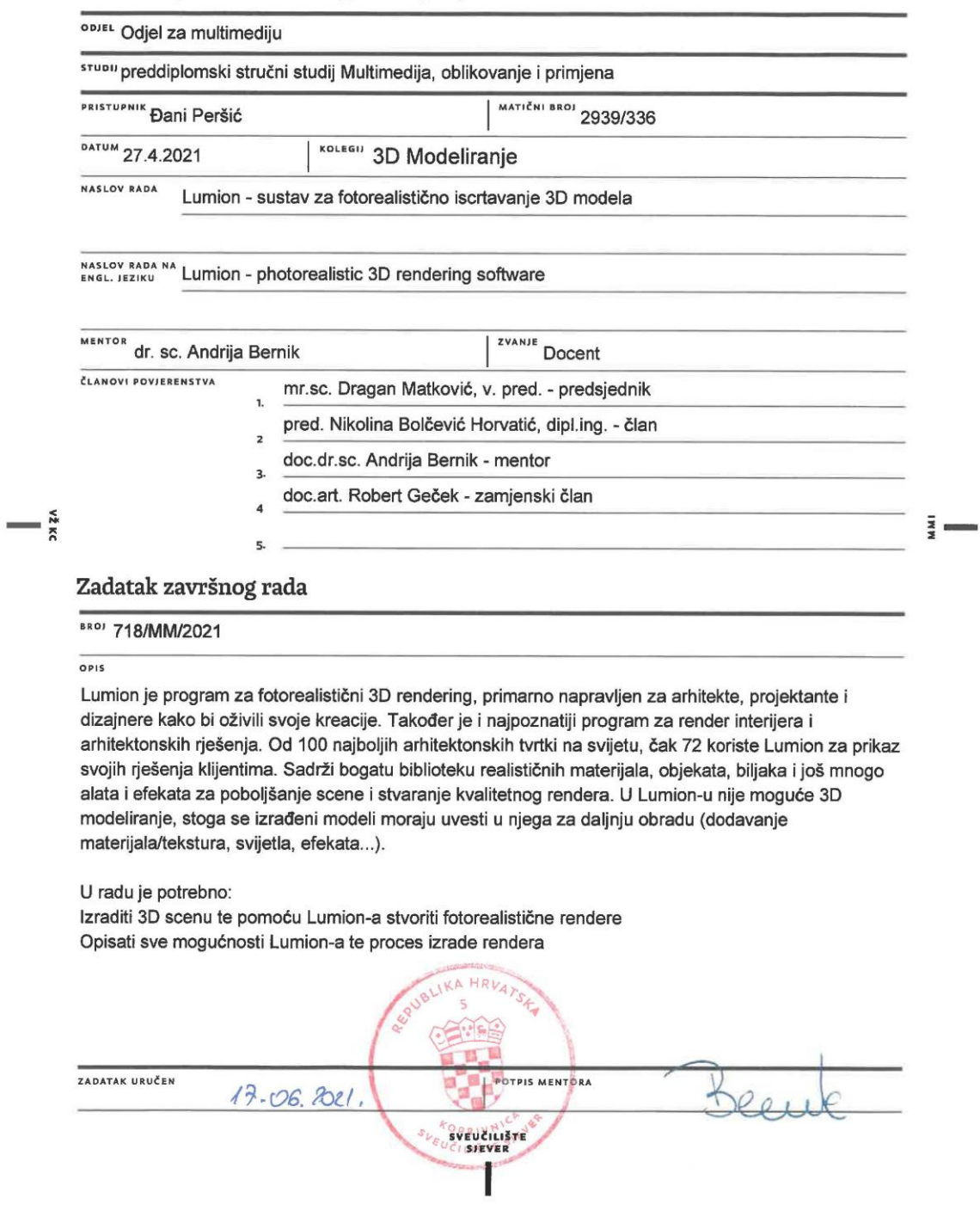

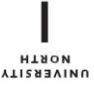

## Sveučilište Sjever

 $\overline{M}$ 

SVEUČILIŠTE<br>SJEVER

#### IZJAVA O AUTORSTVU  $\mathbf I$ SUGLASNOST ZA JAVNU OBJAVU

Završni/diplomski rad isključivo je autorsko djelo studenta koji je isti izradio te student odgovara za istinitost, izvornost i ispravnost teksta rada. U radu se ne smiju koristiti dijelovi tuđih radova (knjiga, članaka, doktorskih disertacija, magistarskih radova, izvora s interneta, i drugih izvora) bez navođenja izvora i autora navedenih radova. Svi dijelovi tuđih radova moraju biti pravilno navedeni i citirani. Dijelovi tuđih radova koji nisu pravilno citirani, smatraju se plagijatom, odnosno nezakonitim prisvajanjem tuđeg znanstvenog ili stručnoga rada. Sukladno navedenom studenti su dužni potpisati izjavu o autorstvu rada.

autor/ieá završnog/diplomskog (obrisati nepotrebno) rada pod naslovom LUMION - SUSTAV ZA FOTORENLISTIČNO ISCRIMANJE 3D MODELA (upisati naslov) te da u navedenom radu nisu na nedozvoljeni način (bez pravilnog citiranja) korišteni

> Student/ica: (upisati ime i prezime)

(vlastoručni potpis)

Sukladno Zakonu o znanstvenoj djelatnost i visokom obrazovanju završne/diplomske radove sveučilišta su dužna trajno objaviti na javnoj internetskoj bazi sveučilišne knjižnice u sastavu sveučilišta te kopirati u javnu internetsku bazu završnih/diplomskih radova Nacionalne i sveučilišne knjižnice. Završni radovi istovrsnih umjetničkih studija koji se realiziraju kroz umjetnička ostvarenja objavljuju se na odgovarajući način.

Ja, \_ PANI PERSIC \_\_\_\_ (ime i prezime) neopozivo izjavljujem da sam suglasan/na s javnom objavom završnog/diplomskog (obrisati nepotrebno) rada pod naslovom LUMION - SUSTAV ZA FOTOREALISTIČNO ISCRIMANJE 30 MODELA (upisati naslov) čiji sam autor/ica.

> Student/ica: (upisati ime i prezime)

(vlastoručni potpis)

dijelovi tuđih radova.

 $\frac{1}{2}$  K

## **Predgovor**

 Izrada ovog rada potaknuta je velikim interesom u svijet 3D-a i svega vezanog uz to područje. S 3D svijetom upoznat sam gotovo čitav svoj život kroz videoigre, koje su velik dio mog djetinjstva. Nikada se nisam zapravo "iskusio" u izradi nekakvog modela ili sličnoga, radi veće zainteresiranosti u programiranje. Sve mi se okrenulo na kolegiju 3D modeliranja, gdje sam se prvi put upoznao s programom za izradu modela te krenuo modelirati. Početak je bio prilično stresan i mukotrpan, ali kao i za sve u životu treba imati strpljenja, volje i upornosti. Nakon 2 godine rada, učenja i istraživanja mogu reći da sam znatno napredovao i otkrio jednu strast koja mi je bila nepoznata.

 Stoga se ovim povodom želim zahvaliti mentoru i profesoru doc. dr. sc. Andriji Berniku, koji je na pravi način prenio svoje znanje te motivirao mene, a vjerujem i ostale kolege da zavole svijet 3D-a. Također, zahvaljujem se svojim roditeljima i djevojci koji su me uvijek podržavali tijekom studiranja.

 Odabrao sam ovu temu jer sam pohađao stručnu praksu u tvrtki koja se bavi dizajnom i uređenjem interijera. U tvrtki sam radio na 3D vizualizaciji prostora u programu Lumion, stoga sam odlučio napraviti završni rad na temelju navedenog programa.

## **Sažetak**

 U ovom radu opisuje se Lumion, odnosno program za 3D iscrtavanje, proces izrade 3D scene te implementacija u isti. U teoretskom dijelu rada bit će opisan program Lumion i njegove funkcije, alati i ostale posebnosti. Cilj ovoga dijela je s razumijevanjem objasniti program i sve njegove mogućnosti.

 U praktičnom dijelu rada opisuje se proces izrade 3D scene u programu za 3D modeliranje Maya, daljnje razvijanje iste scene u program Lumion te uređenje, teksturiranje i iscrtavanje (eng. render) finalne scene.

Ključne riječi: 3D modeliranje, Lumion, Maya, iscrtavanje

## **Abstract**

 This paper describes the Lumion 3D rendering program, the process of creating a 3D scene, and implementation in the same program. The theoretical part of the paper will describe the Lumion program, its functions, tools, and other features. The main goal of the theoretical part is to explain the program and all its possibilities with ease and understanding.

 The practical part of the paper describes the process of creating a 3D scene in the Autodesk Maya 3D modeling program, further developing the same scene in the Lumion program which includes the arrangement, texturing and rendering of the final scene.

Keywords: 3D modeling, Lumion, Maya, Rendering

## **Popis korištenih kratica**

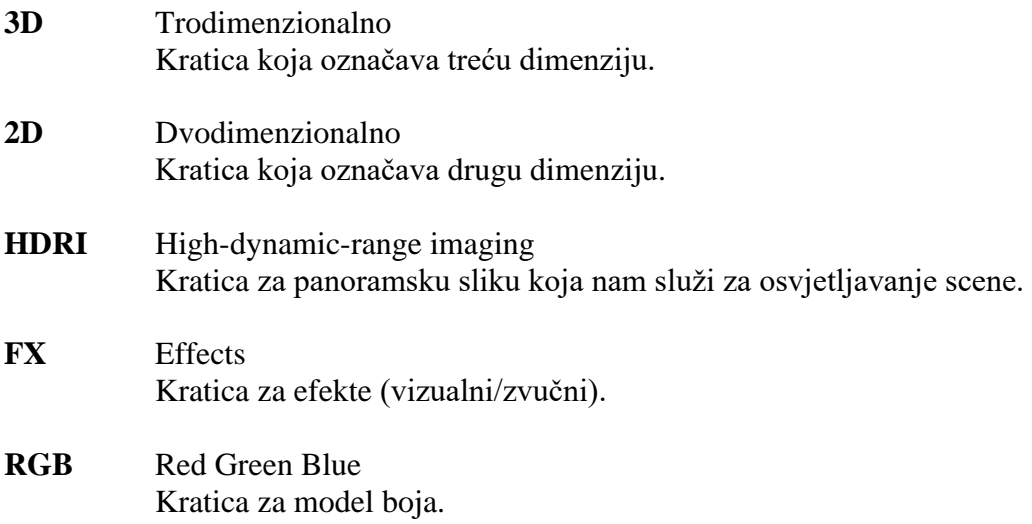

## Sadržaj

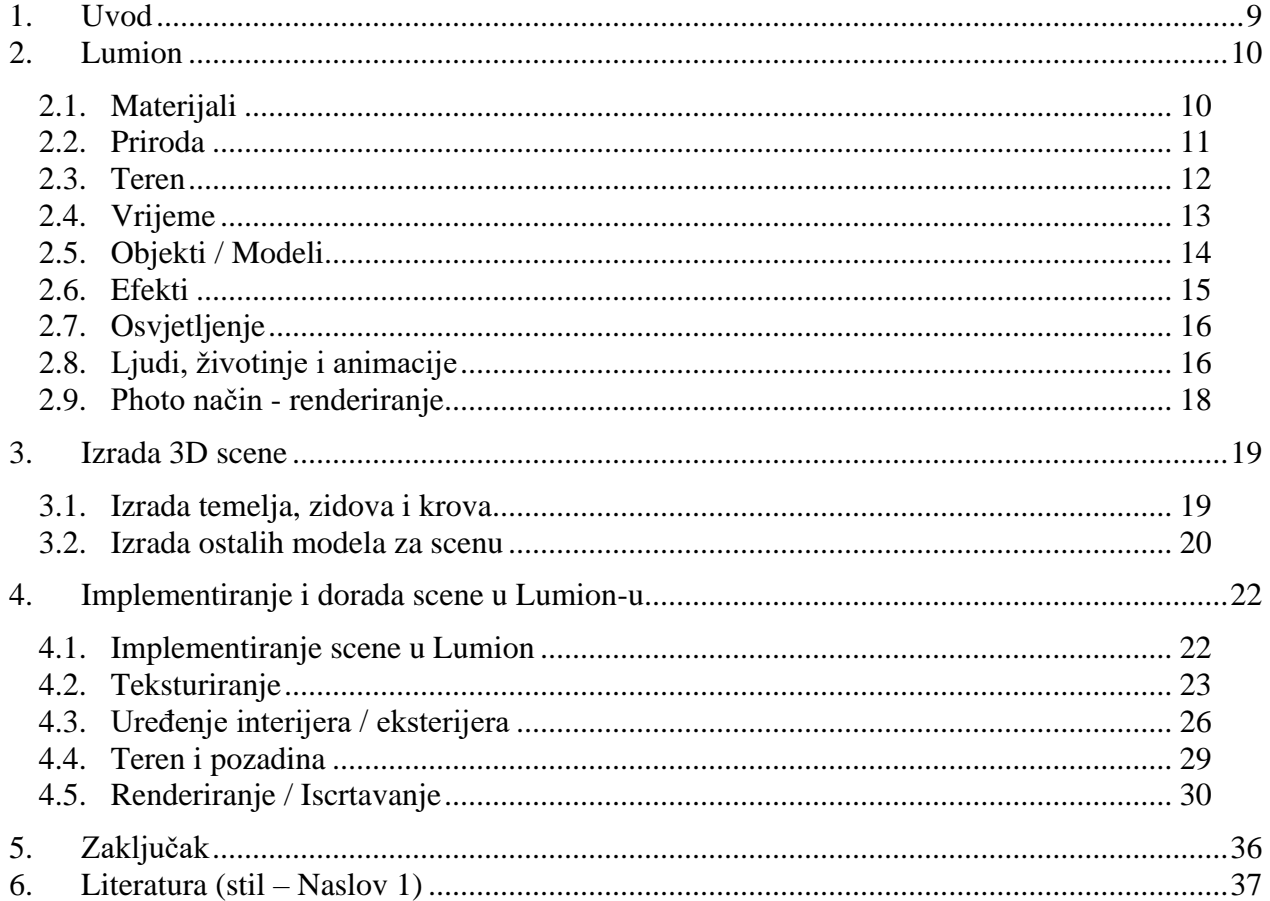

## **1. Uvod**

Pojavom prvih računala tehnologija 3D-a postepeno se počela razvijati. U samom početku, takva se tehnologija koristila isključivo u televizijskoj i filmskoj industriji, no daljnjim razvijanjem i prepoznavanjem potencijala same tehnologije, njezina područja uporabe znatno se proširuju. Unaprjeđenjem nastaju razni programi za stvaranje i upravljanje 3D funkcijama. U posljednjih 10 godina, svijet 3D-a znatno je napredovao te se njegova primjena može uočiti u raznim područjima, poput video igara, filmova, reklama, planova za uređenje prostora, 3D printanja i još mnogo drugih. Zahvaljujući tako brzom napretku, danas možemo stvarati nevjerojatno realistične modele prepune detalja i života, koje postaje sve teže razlikovati od objekata u stvarnome svijetu.

U ovom radu opisivat će se jedan od 3D programa za iscrtavanje (eng. render), poznatiji kao Lumion, proces izrade 3D scene te implementacija scene u spomenuti program. Rad je podijeljen na nekoliko dijelova i započinje teoretskim sadržajem, gdje se opisuju sve važne stavke programa uz upute o njihovom korištenju. Nakon teoretskog objašnjenja, prelazi se na praktični dio gdje se izrađuje 3D prizor kuće za odmor, koja se zatim implementira u Lumion. U praktičnom dijelu bit će objašnjen postupak stvaranja, korišteni alati, teksturiranje elemenata, uređivanje scene te će se na kraju prikazati finalni izgled scene.

 Cilj završnog rada jest prikazati proces izrade 3D scene u programu za modeliranje te ugradnja istovjetne scene u program Lumion na daljnje usavršavanje i iscrtavanje.

## **2. Lumion**

 Lumion je program za fotorealistični završni prikaz 3D objekta ili scene. U programu nije moguće modeliranje, pa je stoga za obradu potreban određeni 3D model ili scena koji su prethodno napravljeni u programima poput Autodesk Maya, 3Ds Max, Blender, SketchUp i slično. Lumion oživljava svaku našu kreaciju, prikazujući je u punom detalju sa svim sjenama, osvjetljenjem i bogatom okolinom. Primarno je napravljen za završno prikazivanje interijera i eksterijera kuća te ostalih arhitektonskih rješenja, ali koristi se i u druge svrhe kod završnih prikazivanja, koja se iznimno brzo i kvalitetno izrađuju pomoću Lumion-a. [1, 2, 3]

#### **2.1. Materijali**

 Lumion u sebi sadrži biblioteke prepune sadržaja. Jedna od tih biblioteka vezana je za materijale koje možemo s lakoćom prenijeti na naše 3D modele. Materijali i teksture predstavljaju iznimno važne faktore u 3D-u jer mogu znatno izmijeniti konačni izgled 3D scene, pogotovo ako su izrađeni u visokoj kvaliteti s mapama pomicanja i visine (eng. displacement and normal maps). [1, 4, 5]

 Materijali u Lumion-u su raznoliki, te ih možemo pronaći u 3 glavne kategorije: razni, unutarnji i vanjski. Navedene 3 kategorije granaju se na podskupine elemenata, poput: kamen, trava, zemlja, staklo, drvo, metal, plastika, koža, krov, cigla i još mnogo drugih. Kada bi pokušali zbrojiti sve navedene materijale u kategorijama zasebno, shvatili bi kako ih ukupno ima preko 1300. Svi materijali iznimno su visoke kvalitete i prepuni su detalja. Sadržavaju svoje "normal" mape, a velika većina između ostalog ima i "displacement" mapu, koja nam zapravo omogućuje detalje visoke kvalitete, bez velikog opterećenja za računalo. Lumion je također partner s poznatim kreatorom materijala visokih kvaliteta "Poliigon". Naime, moguće je pronaći nešto više od 250 "Poliigon" materijala u samom Lumion-u. [1, 3, 4, 5]

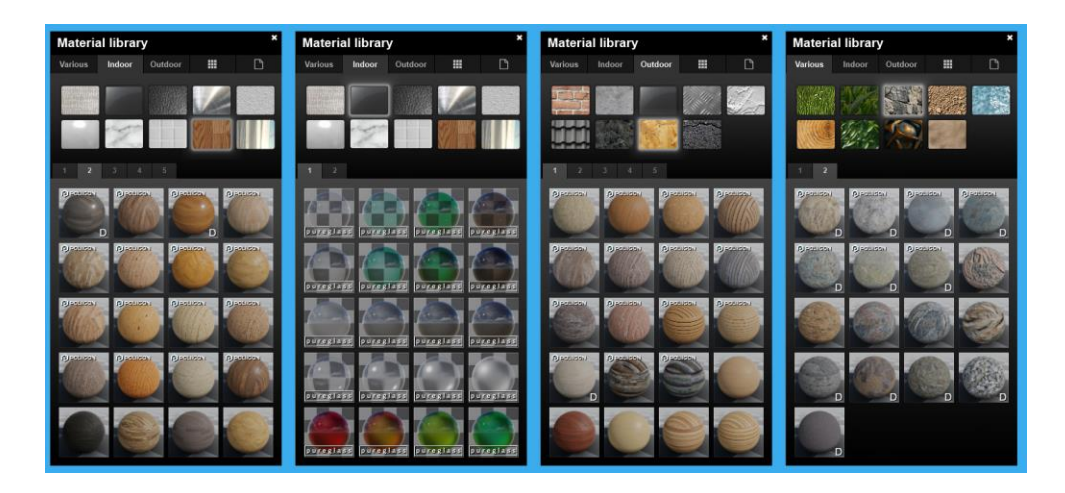

*Slika 2.1 - Prikaz nekoliko Lumion materijala*

### **2.2. Priroda**

 Biblioteka prirode sadrži velik broj biljaka, drveća, grana i stijena. Autentičnih vrsta biljaka i drveća na latinskom jeziku ima više od 490. Sve biljke, drveća i sl. imaju gotovu animaciju i ponašaju se skladno, ovisno o podešenju vjetra. Između ostalog, objekti simuliraju realističnu sjenu, koja ovisi o postavkama zadanog vremena. Sva priroda napravljena je jako kvalitetno i izgleda vrlo realistično. Uz nove verzije Lumion-a dodano je još preko 120 biljaka i drveća iznimno visoke kvalitete, koji se mogu pronaći u samom programu pod opcijom "Fine-detail Nature". [1, 4]

 Postavljanje prirode je veoma jednostavno, odaberemo željenu biljku ili slično te je nakon toga možemo smjestiti na bilo kakav teren ili izmodeliranu površinu. Postavljena priroda se nakon ugrađivanja može skalirati, rotirati ili micati kao svaki 3D objekt. Podešavanja kod prirode nisu velika, ali moguće je mijenjati boju lišća u RGB polju te prilagoditi transparentnost. [1, 3, 4]

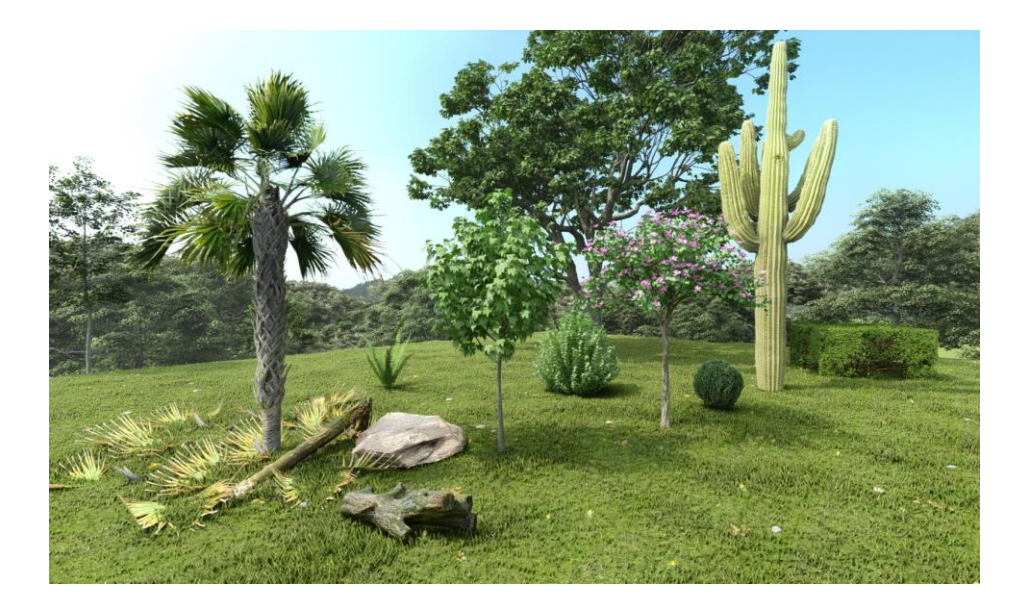

*Slika 2.2 - Nekoliko primjera postavljene prirode*

#### **2.3. Teren**

 Uređivanje terena također je omogućeno u Lumion-u uz osnovne alate poput podizanja, spuštanja, ravnanja i zaglađivanja terena. Jednostavno se odabere željeni alat, podese jačina i veličina i oblikovanje terena može krenuti. Nakon samog oblikovanja terena moguće je i proceduralno generiranje objekata prirode po istom.

 Preciznije rečeno, moguće je postavljanje do čak 8 objekata poput kamena, cvijeća, lišća ili kojekakvih manjih biljaka. Opcije kod proceduralnog postavljanja tih objekata nemaju velik raspon, ali nude sve što je potrebno, kao npr. razmak, veličinu i odstupanje u veličini. [1, 4]

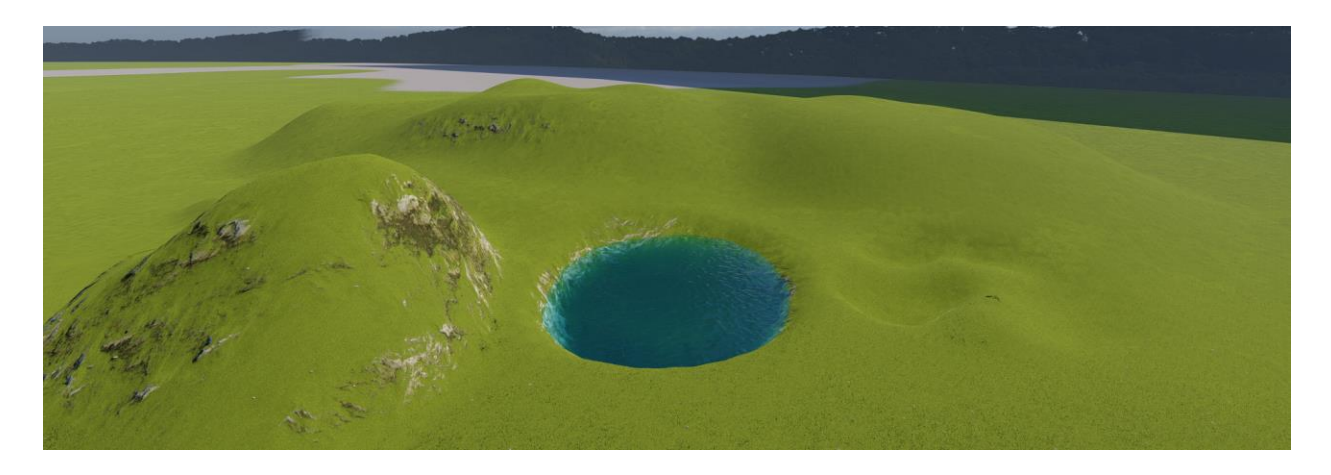

*Slika 2.3 - Prikaz oblikovanja terena i postavljene vode*

 Pod kategorijom terena postoji i mogućnost postavljanja vode i oceana. Voda funkcionira kao ravna ploha koja se smješta na željeno područje iz kojeg će se zatim simulirati jedan on 6 tipova vodenih površina dostupnih u programu Lumion. Dodatnih opcija, osim prilagodbe visine navedene plohe nema, što ovaj proces čini iznimno lakim i učinkovitim.

 Postavljanje oceana također je veoma jednostavan postupak, potrebno je samo uključiti ocean jednim klikom, nakon čega se prikazuju tri dodatne opcije: intenzitet vala, turbulentnost i visina oceana. Uz sve to, moguće je i proizvoljno biranje boje oceana u RGB-u. [1]

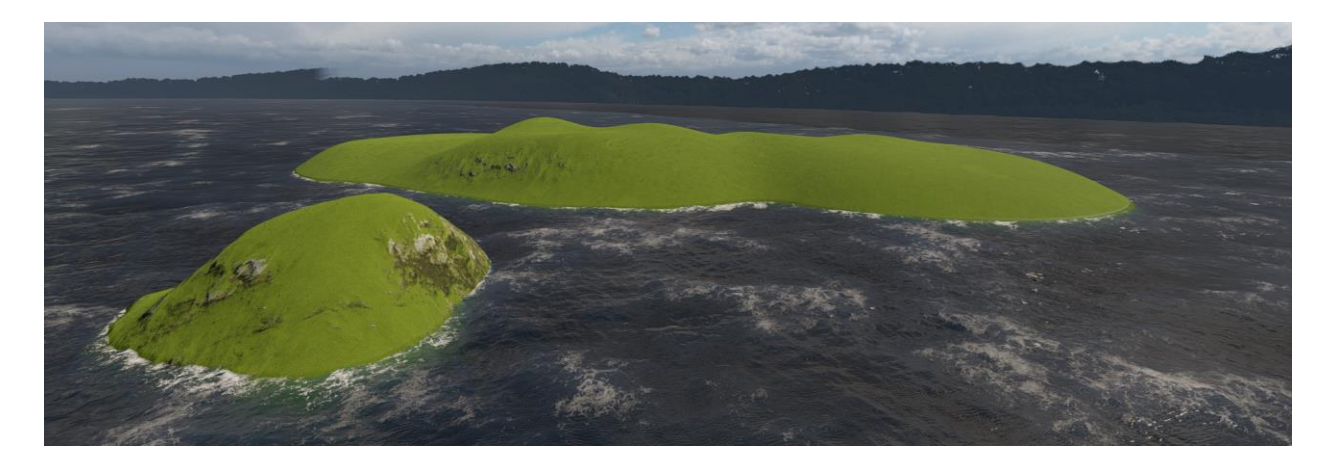

*Slika 2.4 - Prikaz oceana u Lumion-u*

## **2.4. Vrijeme**

 Vrijeme u Lumion-u podešava se pomoću jednostavnog sučelja za kontroliranje smjera i visine sunca te smjera i jačine vjetra.

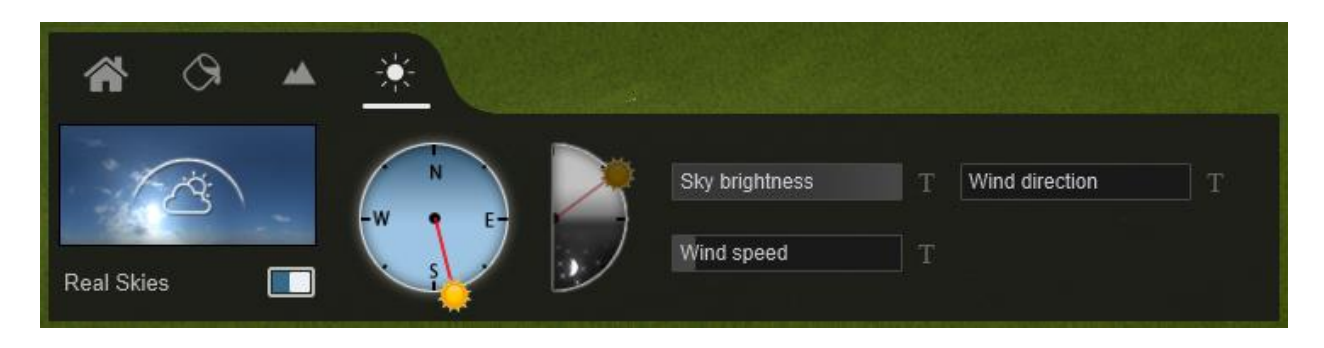

*Slika 2.5 - Sučelje za upravljanje vremenom*

 Željene scene i lokacije vrlo je lako kreirati uz ovako jednostavno sučelje za upravljanje vremenom. Uključivanjem opcije "Real Skies" u našoj sceni se stvara HDRI prikaz neba, koji replicira realistično vanjsko osvjetljenje. Navedenih HDRI slika ima preko 50 i nalaze se u raznim kategorijama poput: oblačno, jutro, predvečer, čisto, zalazak, noć i još nekoliko drugih. Sve slike kreirane su od strane Poliigon-a, Lumion-ovog partnera za izradu materijala visokih kvaliteta. [1]

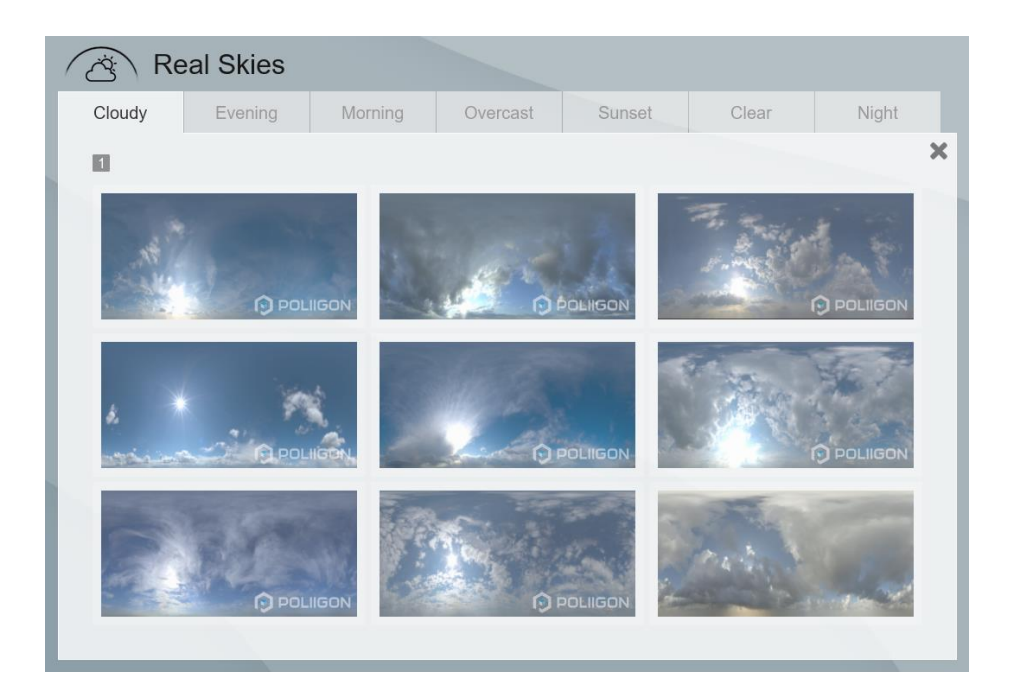

*Slika 2.6 - Veliki izbor HDRI slika*

#### **2.5. Objekti / Modeli**

 Jedan od glavnih razloga koji čini Lumion toliko poznatim i prepoznatljivim u svijetu uređenja interijera jest upravo njegova široka biblioteka 3D modela. Prethodno izrađenih objekata, koji su spremnih za postavljanje i skaliranje, u sceni ima gotovo preko 3000. Spomenute objekte možemo pronaći pod glavnim kategorijama: unutarnji, vanjski i transport, koje se naknadno granaju na još potkategorija. Neki primjeri potkategorija ubrajaju objekte kao što su: stolovi, stolice, kuhinja, elektronika, dekoracije, busevi, kamioni, vlakovi i još mnogo drugih. [1, 6]

| <b>Indoor library</b><br>$\alpha$<br>۵ | <b>Indoor library</b><br>$\alpha$ | <b>Transport library</b><br>$\alpha$ |
|----------------------------------------|-----------------------------------|--------------------------------------|
| コ音 早 立 品<br>F,<br>×<br>٠               | □●早立ろ<br>ħ.<br>$\star$            | 么<br>$-8$                            |
| 믐<br>8<br>ൈ                            | 8<br>۸                            | 負<br>卵<br><b>Ship</b>                |
| 123456                                 | $12$                              | n                                    |
| 2.5                                    |                                   |                                      |
|                                        | Б<br>۰                            | ਵ⊂                                   |
| G.                                     |                                   | æ<br>œ<br>m a                        |
| a,                                     | $\mathcal{L}_{\mathcal{L}}$<br>7  | ٠.                                   |
| <b>Silen</b><br><b>ALL</b>             |                                   | $-20$<br>$-4$                        |
|                                        |                                   |                                      |
|                                        | $\overline{\phantom{0}}$<br>2     | $\mathbf{r}$                         |
|                                        | $\geq$                            |                                      |
| 10.08<br>÷                             | ОI<br>of the                      |                                      |
| $1 - 3$                                | <b>STAR</b>                       | ÷<br>$\bullet$                       |
| <b>WALLER</b><br>÷                     | c.                                |                                      |
| $\bullet$<br>s.                        |                                   |                                      |
| Д<br>a                                 | Ŋ                                 |                                      |

*Slika 2.7 - Nekoliko kategorija gotovih modela*

Velika većina modela izrađena je od još jednog Lumion partnera "Evermotion". To je poduzeće poznato po stvaranju vlastitih modela, scena i tekstura visoke kvalitete. Pojedinim modelima moguće je nadodati sitnu izmjenu, poput različite boje i refleksije.

#### **2.6. Efekti**

 Pod efektima, Lumion nudi 48 vodenih efekata fontane i vodopada, 16 efekata vatre, 8 efekata visoko kvalitetne vatre na koju može utjecati vjetar i vrijeme u sceni, 20 efekata dima, 17 efekata magle i 3 efekta padanja lišća. Uz ove efekte moguće je kreirati još realističnije i življe scene. [1]

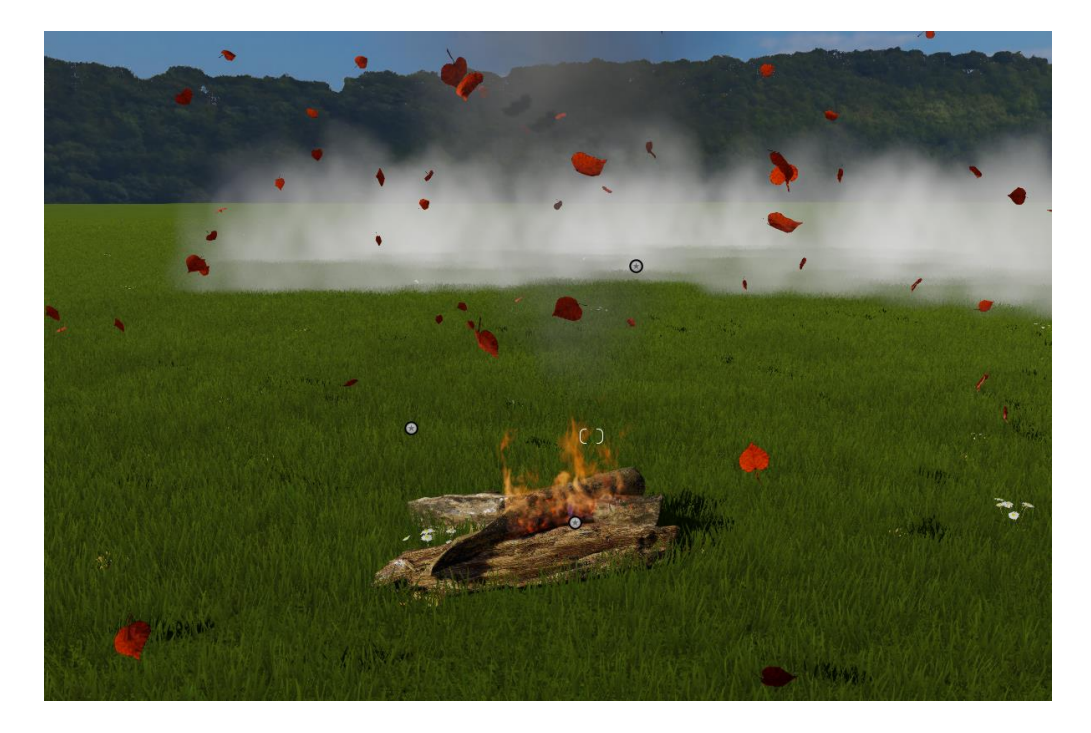

*Slika 2.8 - Efekt magle, vatre i padanja lišća*

 U efekte možemo ubrojiti i one auditivne, kojih ukupno ima oko 120 i podijeljeni su u sljedeće kategorije: lokacija, priroda, stvari i ljudi. Zvučni efekti mogu zaista biti od pomoći prilikom stvaranja kratkih animacija u Lumion-u, pogotovo u kombinaciji s ostalim ranije spomenutim efektima. [1]

#### **2.7. Osvjetljenje**

 Osvijetliti scenu u Lumion-u moguće je na dva načina, prirodnim svjetlom (HDRI/Real Skies) ili postavljanjem raznih vrsta svjetiljka. Možemo birati razne svjetiljke, pod različitim kutevima sa željenim područjem osvjetljenja. Takve svjetiljke dijele se na: regularne, omni i svjetiljke područja. Njihov zbroj čini skupinu od ukupno 37 svjetiljka s kojima možemo osvijetliti naše scene. [1]

#### **2.8. Ljudi, životinje i animacije**

 Lumion-ova impresivna biblioteka sadrži čak preko 450 animiranih ljudi i životinja, spremnih za ubacivanje u scenu. Modeli variraju od starijih, manje kvalitetnih do modernijih, s kojima se mogu dobiti puno realističniji renderi scena. Osim animiranih likova, pruža se šansa odabira između još 100 tinjak 2D ljudskih i životinjskih visoko kvalitetnih slika za postavljenje u pozadinu scene. Međutim, u slučaju kada se takve slike postave u scenu, one su uvijek automatski okrenute prema kameri. [1]

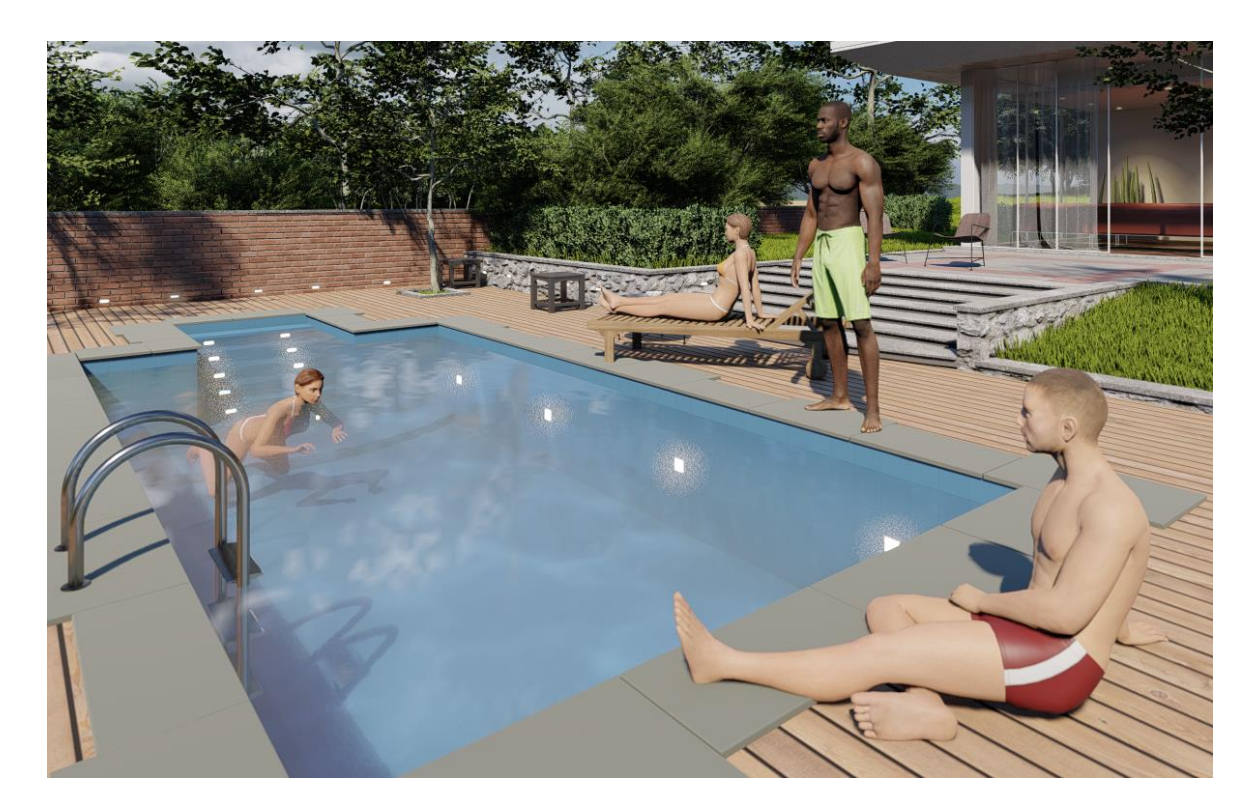

*Slika 2.9 - Prikaz nekoliko ljudskih modela*

 Moguće je i ubaciti vlastite animacije, ali je važno napomenuti kako je Lumion dosta ograničen što se toga tiče. Doduše, animacije poput skaliranja, rotiranja i mijenjanja pozicije s lakoćom se implementiraju u Lumion. No problem ipak nastaje kod animacija s kosturom u modelu. Lumion bilo kakvu animaciju kostiju kod modela ne želi učitati, te će se kod pokušaja ubacivanja pojaviti običan, statičan model, bez ikakvih animacija. Naime, potreban uvjet kod animacija koje može učitati jest da sve budu u .fbx formatu te ne smiju prelaziti 25 sličica po sekundi. [1]

#### **2.9. Photo način - renderiranje**

Sve ranije navedeno nalazi se u "Build" načinu rada, koji se po zadanom odmah otvara pri pokretanju Lumion-a ili njegovog projekta. Za renderiranje je potrebno otvoriti "Photo" način rada, gdje je moguće pronaći razne postavke za refleksiju, sjenu, svjetla, boje te raznih drugih efekata/korekcija.

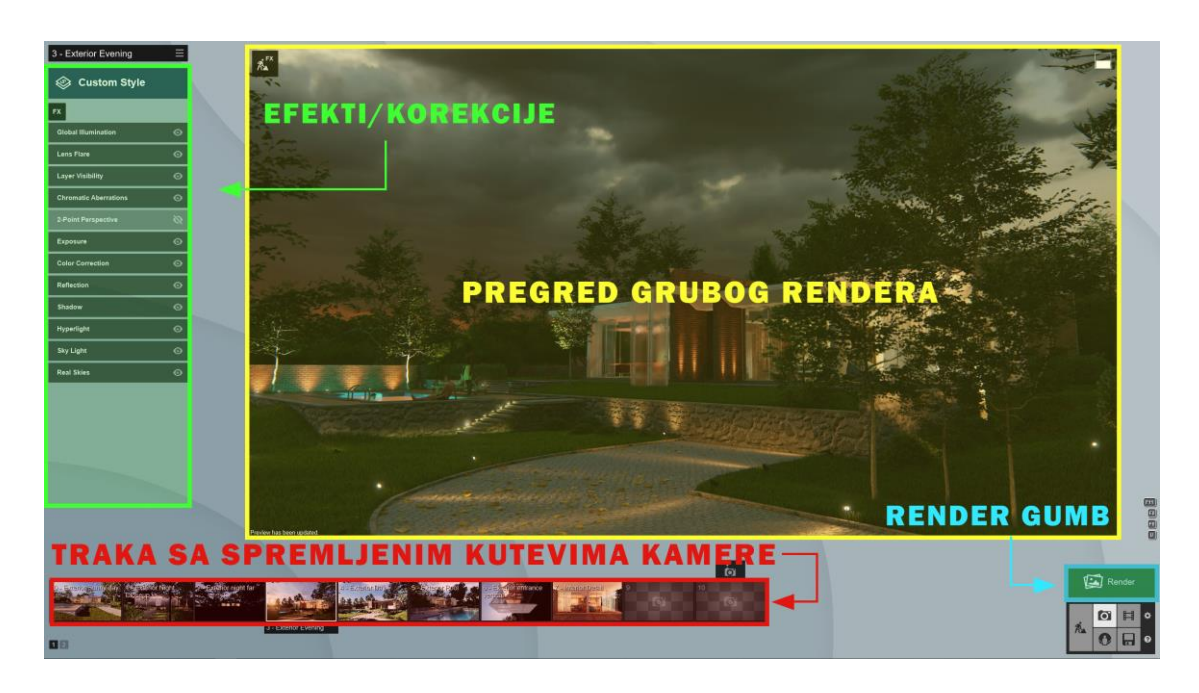

*Slika 2.10 - Photo mode sučelje*

 S lijeve strane nalazi se lista sa svim efektima i korekcijama koje se trenutno koriste, a nove se opcije mogu nadodati uz pomoć gumba "FX". Na sredini je prikazan render s trenutnim postavkama i njegova gruba verzija. Odmah ispod pregleda rendera nalazi se traka sa svim spremljenim kamerama. Svaka kamera/kut može imati svoje efekte, no nije nužno da svi efekti budu isti za sve kadrove. Pritiskom na Render gumb, Lumion nas vodi na pripremu rendera. U pripremi možemo imenovati render, odabrati rezoluciju te postaviti lokaciju rendera.

 Lumion nudi 4 rezolucije kod izlaza rendera, a to su: Email - 1280x720, Desktop - 1920x1080, Print - 3840x2160 i Poster - 7680x4320. Moguće je odabrati i dodatne render prijelaze poput normal, depth, specular, id, lightning i alpha sky mape. Navedene mape koriste se u post produkciji za ispravljanje i poboljšanje rendera. [1]

### **3. Izrada 3D scene**

 Prije samog početka izrade scene ili modela potrebno je imati što više referenci, primjera ili nacrta onoga što se modelira, kako bi proces izrade bio što lakši i precizniji. Scena koju sam odlučio napraviti jest kuća za odmor, za koju imam sve potrebne reference i čitav projekt napravljen od strane arhitektonske firme. Navedena kuća za odmor je zapravo obiteljski projekt, koji je trenutno u početnoj fazi izgradnje. Za modeliranje sam koristio Autodesk Maya program, iz kojeg će se finalna scena naknadno prebaciti u Lumion na teksturiranje i završni render.

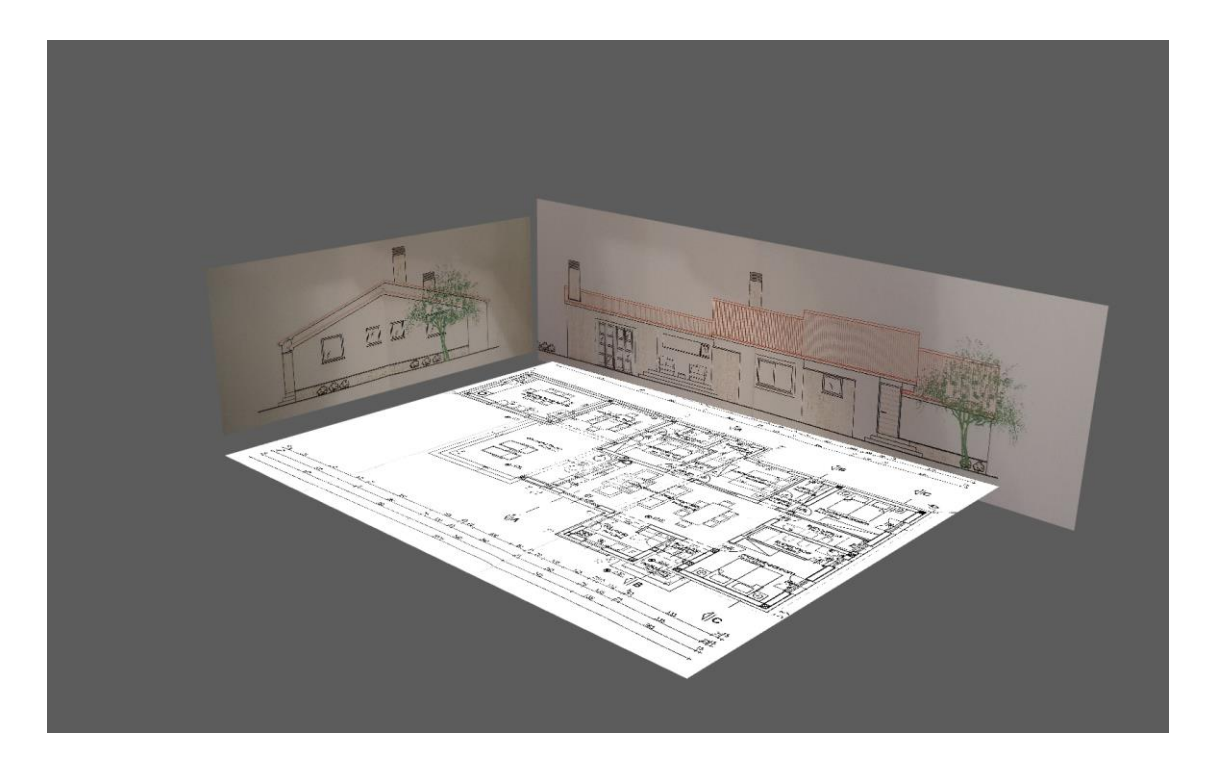

*Slika 3.1 - Postavljene reference u Maya-i*

#### **3.1. Izrada temelja, zidova i krova**

 Nakon postavljanja referenci, započeo sam s modeliranjem temelja i zidova kuće za odmor. Krenuo sam s postavljanjem poligonske kocke (eng. Polygon cube), koju sam skalirao i pozicionirao po potrebi reference. Koristeći alate "Extrude" i "Edge Loop" modeliraju se zidovi u skladu s tlocrtom. Otvore na zidovima za prozore izrađujem također sa "Edge Loop-om". Naime, koraci su sljedeći: naprave se linije koje služe kao okvir prozora, obrišu se potrebni face-ovi te se primjenom alata "Bridge" spajaju rupe nastale tijekom brisanja face-ova. Kod zidova koji su trebali biti povišeni na određenom djelu, prebacio sam se u pogled sa strane te sam označavanjem određenih verteksa podignuo zidove.

 Modeliranje krova bilo je prilično jednostavan korak. Započinje podjelom poligonske kocke na pola te se pomoću verteksa objekt pozicionira prema građevinskom planu. Kod dimnjaka koristili su se isti alati kao i kod izrade zidova, kako bi se stvorio željeni oblik.

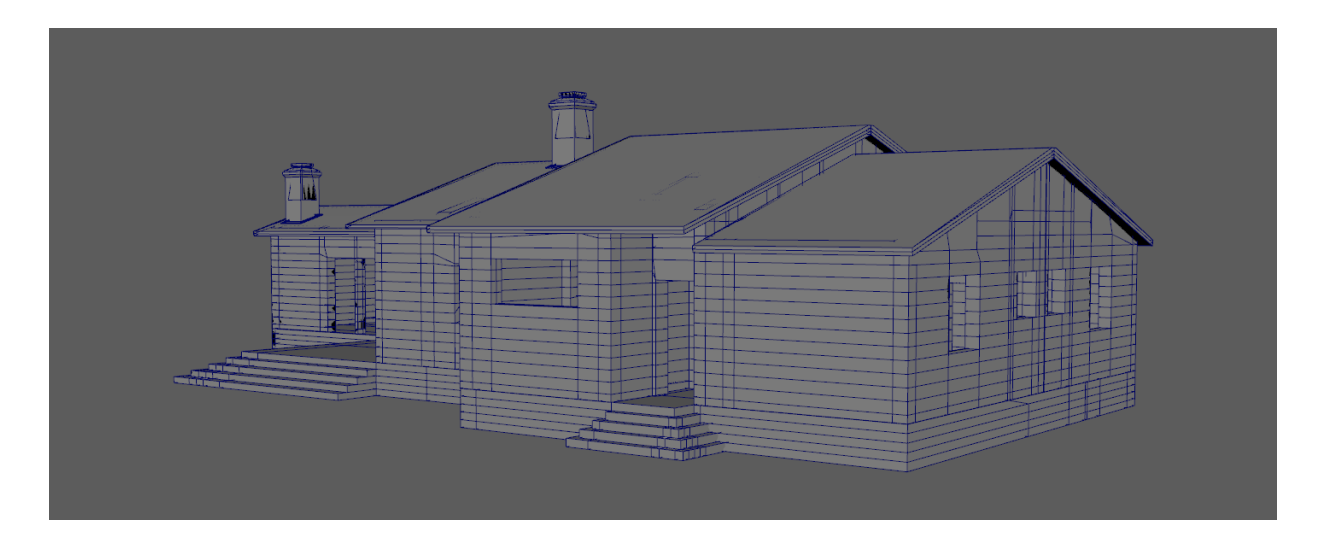

*Slika 3.2 - Zidovi, temelje i krov*

#### **3.2. Izrada ostalih modela za scenu**

 Većinu objekata poput namještaja, sanitarija, kuhinje i detalja, moguće je preuzeti direktno iz Lumion biblioteke. To korisnicima može uštedjeti dosta vremena u procesu modeliranja i postavljanja tekstura. Međutim, određeni objekti poput vrata, prozora, kamina i sličnih, Lumion nema u svojoj ponudi te ih je potrebno samostalno izmodelirati.

 Prozori i vrata u sceni sastoje se od 4 dijela: okvira, vrata/prozora, stakla i ručkice. Sve su to iznimno jednostavni oblici, pa je za njihovu izradu potrebno samo nekoliko alata, kao i za modeliranje zidova. Jedini proces koji bih ovdje izdvojio je modeliranje ručkice kod koje se koristila "Smooth" opcija u kombinaciji sa "Edge loop" alatom. Kada se dobio grubi oblik ručkice, dodao sam rubne linije oko dijelova koje želim sačuvati, kako bi se nakon opcije "Smooth" zagladile samo površine gdje nema dodatnih linija.

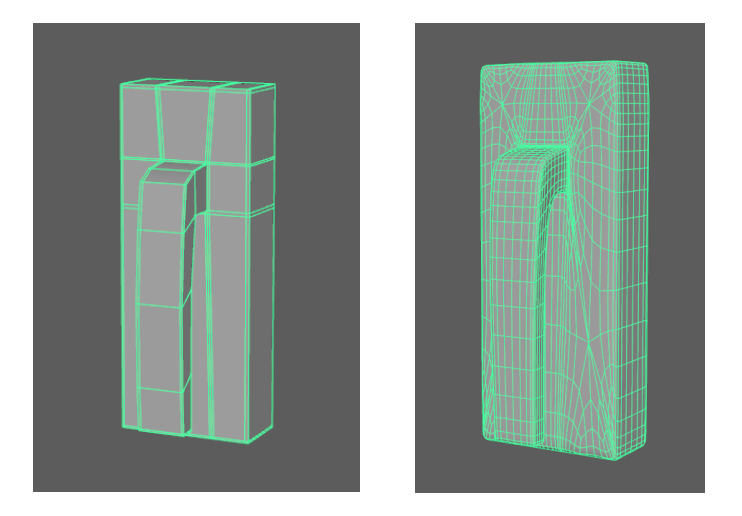

*Slika 3.3 - Prije i poslije "Smooth" opcije*

 Da ne navodim sve procese modeliranja pojedinog objekta/modela zasebno i ponavljam većinu postupaka, namjeravam navesti isključivo dodatne alate koje sam koristio te pokazati završene modele u nastavku.

Neki od alata koji su bili korisni kod izrade ostalih modela jesu:

- Mirror "Zrcaljenje" modela i stvaranje simetrije
- Bevel Micanje oštrih rubova kod modela
- Bend Precizno savijanje modela
- Multi-Cut "Rezanje" modela i stvaranje više poligona
- EP Curve Tool Kreiranje krivulje za modeliranje kompleksnijih modela

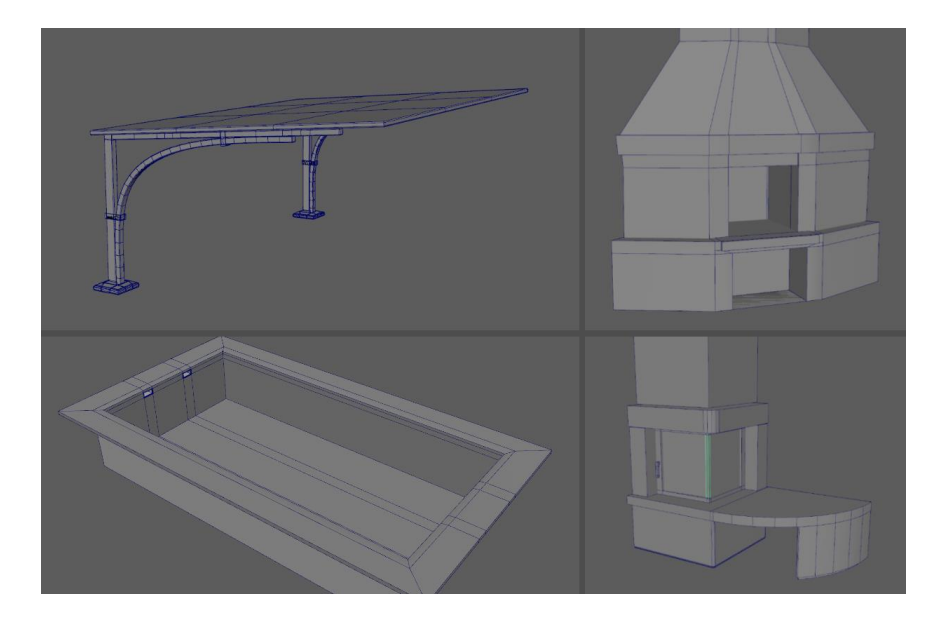

*Slika 3.4 - Ostali modeli*

## **4. Implementiranje i dorada scene u Lumion-u**

 Nakon modeliranja potrebno je teksturirati model, bilo to izravno iz programa za modeliranje ili ipak nekog drugog softvera za teksturiranje. Koristeći Lumion, ovaj proces postaje puno jednostavniji. Sve što je potrebno je da se željena scena ubaci u Lumion i da se proizvoljno odaberu neki od ponuđenih materijala izravno iz programa. Ovaj proces izuzetno smanjuje vrijeme potrebno za izradu finalnog rendera. Nakon što se gotov model prenese u Lumion, može se započeti proces teksturiranja, pozicioniranja i na kraju renderiranja po želji korisnika.

## **4.1. Implementiranje scene u Lumion**

Scena iz Autodesk Maya programa izvezena je u prethodno spomenutom ".fbx" formatu te se treba uvesti u Lumion. Nakon što je scena uvedena, može se pronaći pod opcijom "Imported Models", kao i ostali uvezeni objekti. Model se pri postavljanju u scenu "lijepi" na teren te ga nakon postavljanja možemo naknadno spuštati/dizati, micati i rotirati.

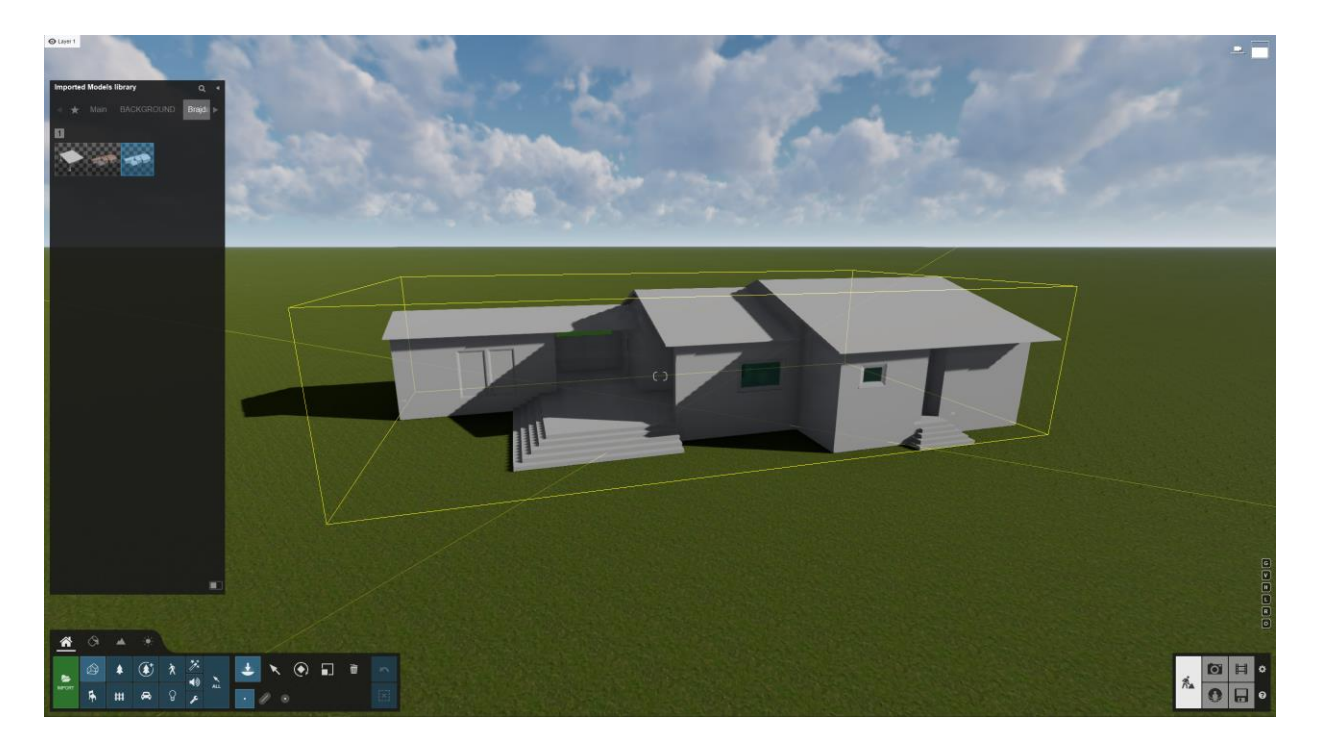

*Slika 4.1 - Postavljanje modela u scenu*

### **4.2. Teksturiranje**

 Pomoću velikog izbora Lumion-ovih materijala moguće je s lakoćom teksturirati odabrane modele. Odmah pored "Content Library" kategorije, gdje su smješteni svi Lumion-ovi modeli, kao i naši vlastiti, nalazi se kategorija "Materials". Odabirom kategorije "Materials" ne prikazuje nam se ništa sve dok ne odaberemo neke od materijala na modelu kojeg želimo teksturirati. Materijale na modelu bilo je potrebno definirati prilikom modeliranja, u ovom slučaju u Autodesk Maya softveru. Svaki objekt ili "face" u Maya-i koji će se razlikovati od ostalih u teksturi, dobio je svoj zaseban materijal. Npr. kompletan objekt krova ima jedan materijal, ulazna vrata drugi, zidovi u kupaonici treći itd.

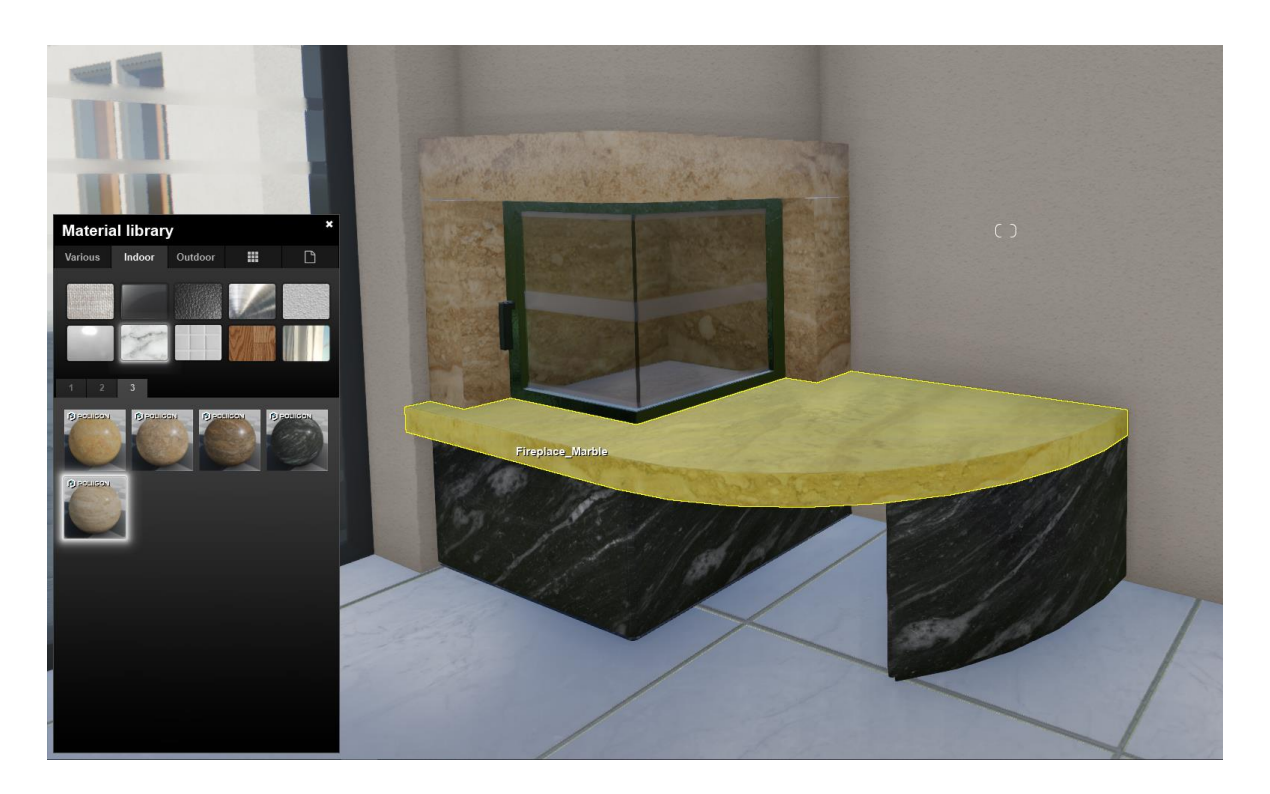

*Slika 4.2 - Odabir materijala*

 Nakon odabira jednog od ranije definiranih materijala, otvara nam se biblioteka s raznim materijalima iliti teksturama. Materijali su podijeljeni u razne kategorije, koje su spomenute ranije u drugom poglavlju rada, kao i druge informacije vezane uz same Lumion materijale. Prilikom odabira nekog materijala iz biblioteke gotovo odmah možemo vidjeti grubi prikaz teksture na našem modelu u sceni.

Sve Lumion materijale moguće je dodatno podesiti s raznim postavkama poput:

- Colorization Mijenjanje boja materijala (RGB)
- Gloss Podešavanje sjaja
- Reflectivity Podešavanje refleksije
- Relief Simuliranje udubina/izbočina na modelu
- Map scale Veličina teksture

 Uz ove dodatne postavke moguće je još i pomicanje kompletnih tekstura na modelu po X,Y i Z osi, dodavanje svjetlećeg materijala (eng. emmisive), zaobljenje rubova, mijenjanje/dodavanje normal i displacement mape i još nekoliko drugih opcija.

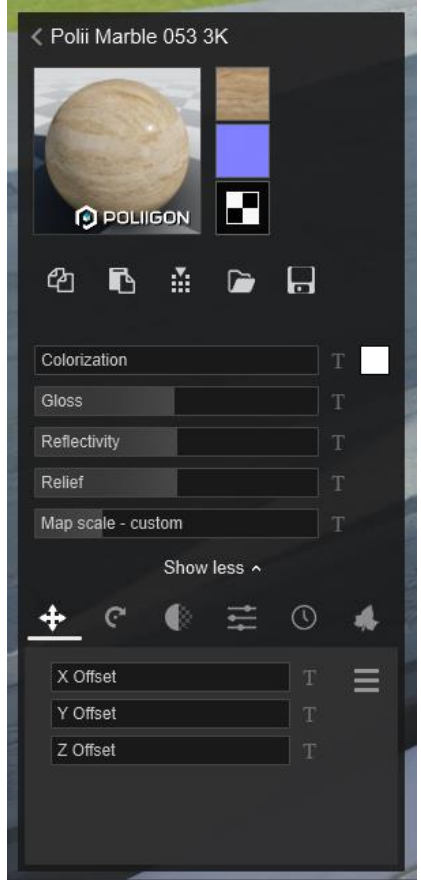

*Slika 4.3 - Dodatne postavke kod materijala*

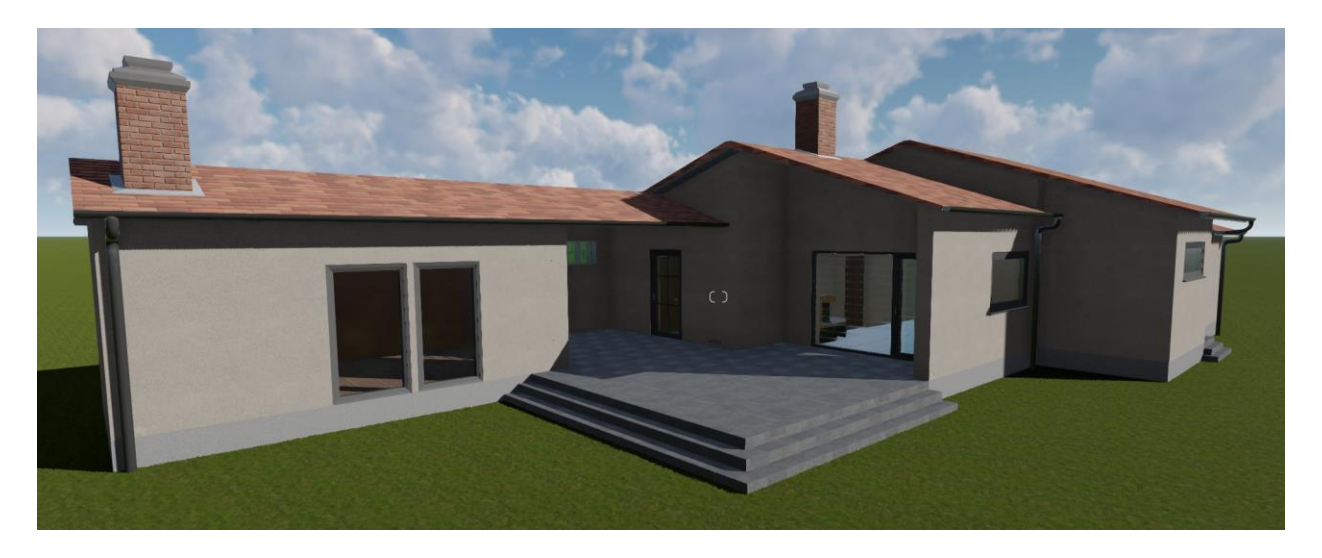

*Slika 4.4 - Grubi prikaz kuće za odmor s postavljenim teksturama/materijalima*

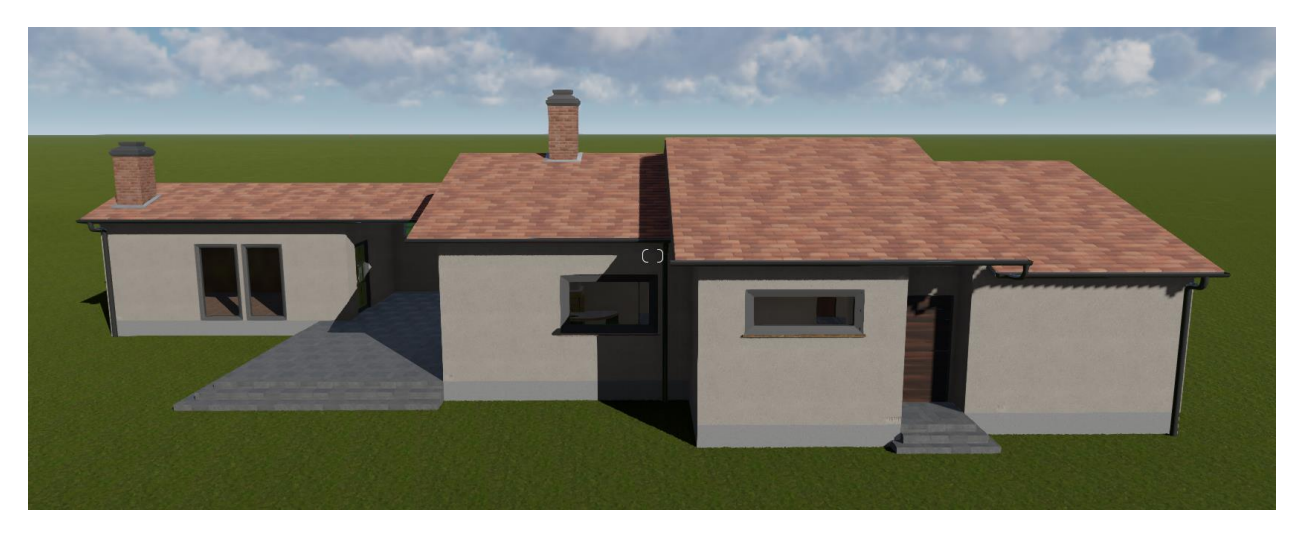

*Slika 4.5 - Grubi prikaz kuće za odmor s postavljenim teksturama/materijalima*

![](_page_25_Picture_4.jpeg)

*Slika 4.6 - Grubi prikaz kuće za odmor s postavljenim teksturama/materijalima*

## **4.3. Uređenje interijera / eksterijera**

 Razlog zašto je Lumion toliko popularan i čest izbor kod arhitekata te dizajnera prostora može se pronaći u njegovoj širokoj zbirci modela, koji se s lakoćom i preciznošću postavljaju u scenu. U trenucima se pojedincu može činiti kao da se nalazi u nekoj videoigri uređenja prostora, koliko je proces jednostavan. Nije potrebno modeliranje i teksturiranje, samo se odabere model, koji se zatim postavlja u scenu i eventualno skalira te rotiramo po potrebi. Postoji mnoštvo kategorija modela, kao i modela pod tim kategorijama.

![](_page_26_Picture_2.jpeg)

*Slika 4.7 - Prikaz jedne od kategorija "sjedala" (više od 300 modela)*

 Kod uređenja interijera, gotovo sve modele koji su mi bili potrebni osim sanitarija, nekoliko ormara, polica i kamina, Lumion je sadržavao u svojoj širokoj zbirci modela. Nakon uređenja, prostor je otprilike izgledao kao na priloženim slikama u nastavku.

![](_page_27_Picture_0.jpeg)

*Slika 4.8 - Grubi prikaz uređenog interijera*

![](_page_27_Picture_2.jpeg)

*Slika 4.9 - Grubi prikaz uređenog interijera*

![](_page_27_Picture_4.jpeg)

*Slika 4.10 - Grubi prikaz uređenog interijera*

 Nakon uređenja interijera, prelazi se na vanjski dio i uređenje dvorišta, tj. okoliša. Prvi korak koji želim napraviti je obilježavanje granice dvorišta, kako bih imao pregled na prostor koji treba urediti. Prateći mjere na projektu, postavio sam mjerne dužine oko modela kuće koje će mi pomoći precizno pozicionirati granice dvorišta. Sada kada imam mjeru razmaka između kuće i granice dvorišta, postavit ću ogradu koja ograđuje zemljište na kojem se kuća nalazi. U Lumion-ovoj zbirci vanjskih modela, pronašao sam model ograde te sam s alatom za postavljanje "Mass placement" nacrtao krivulju po kojoj će se modeli ograde zatim postaviti. "Mass placement" je odličan alat kod ovakvih situacija gdje je potrebno postaviti puno identičnih modela u nizu. Prilikom postavljanja kreiramo putanju postavljanja modela, odabiremo broj postavljenih modela, njihovo usmjerenje te po želji odstupanje od kreiranog pravca, ukoliko se namjeravaju stvoriti nekakve deformacije.

![](_page_28_Picture_1.jpeg)

*Slika 4.11 - "Mass placement" alat za postavljanje modela u nizu*

 Gotovo isti postupak kao i kod postavljanja modela interijera, također vrijedi za vanjski dio. U kategorijama Nature, Fine-detail Nature, Outdoor i Transport odabrao sam razne modele te stvarao vanjsku scenu. Prednost kod biljaka su uvijek imale biljke iz kategorije "Fine-detail nature", dok sam ostale uzimao iz drugih kategorija isključivo ako se željene nisu nalazile u prvobitnoj, zbog velike razlike u kvaliteti modela.

### **4.4. Teren i pozadina**

 Izgled terena i prirode u okrugu kuće stvoren je po uzoru na stvarni trenutni teren. Koristio sam osnovne alate u Lumion-u za podizanje, poravnanje, zaglađivanje i bojanje terena. Kod prirode sam upotrebljavao "Paint placement", alat za postavljanje visoke trave po terenu, stabla visoke kvalitete i razne 2D cluster-e šume u daljnjoj pozadini korištenjem kista. Također, pokušao sam u grubo rekreirati 2 susjedne kuće pomoću modela nalik stvarnima, koji se nalaze u Lumion-u. Sve navedeno izrađeno je isključivo pozadinski u svrhu "oživljavanja" rendera. Što je područje dalje od kuće (glavne scene) to je manje detaljnije.

![](_page_29_Picture_2.jpeg)

*Slika 4.12 - Prikaz uređenog područja oko kuće*

## **4.5. Renderiranje / Iscrtavanje**

 Nakon što je kompletna scena gotova, prelazi se na iscrtavanje 3D scene (eng. rendering). Iscrtavanje se vrši u "Photo Mode-u", tako što se pozicionira kamera po želji, namjesti željena žarišna duljina (eng. focal length), postave efekti/korekcije te potom pokrene iscrtavanje. Lumion nudi nekoliko gotovih profila s postavkama poput: realistic, interior, dawn, overcast, daytime, color sketch i watercolor.

![](_page_30_Picture_2.jpeg)

*Slika 4.13 – "Realistic" profil*

![](_page_30_Picture_4.jpeg)

*Slika 4.14 - "Color Sketch" profil*

Najkvalitetniji i najkorišteniji profil je "Realistic", no potrebno ga je dotjerati ovisno o sceni i svjetlu. Umjetnički stilovi i efekti itekako su odličan izbor kod vizualizacije 3D prostora koji ne treba biti baziran na realizmu. Takvih stilova/efekata ima otprilike desetak u Lumion-u, ali svaki od efekata sadrži svoje postavke koje proširuju odabir kod 3D vizualizacije.

Na svim svojim kadrovima koristio sam "Realistic" profil te sam ga ovisno o sceni prilagodio sljedećim efektima:

- **Real Skies** Ovaj efekt kod rendera isključujem gotovo uvijek za kadrove interijera jer nastaje čudna i neprirodna svjetlost, no kod vanjskih kadrova izgleda zadovoljavajuće.
- **Global Illumination** Odbija svjetlo s površina natrag u scenu. Prilikom dodavanja efekta potrebno je označiti svjetla za koja želimo da simuliraju efekt te im podesiti jačinu.
- **Lens Flare** Stvara efekt bljeskanja leće, kao što bi nastao prilikom fotografiranja pravom kamerom. Efekt ima svoje postavke jačine, rotacije i slično, postavke uglavnom prilagodim tako da efekt bude blago umjeren.
- **Depth of Field** Možemo prilagoditi mjesto fokusa, njegovu količinu i veličinu. Također, ovisno o kadru, postavljam ovu opciju uglavnom da lagano zamutim pozadinu u sceni/kadru.
- **Color Correction –** Korekcija boje u sceni, ovaj proces moguće je napraviti i u post produkciji, ali sa Lumion-ovim efektom veoma je jednostavno prepraviti boje po želji.
- **Reflection –** Mogućnost biranja površina refleksije te njihove jačine. Ovisno o kadru, pomoću ove opcije lako biramo gdje želimo ili ne želimo imati refleksije
- **Shadow –** Podešavanja vezana za sjene te njihove jačine i reakcije na okolinu.
- **Hyperlight** Stvara se realniji stil osvjetljenja. Osvjetljenje cijele scene izgledat će prirodnije i dublje, efektu je moguće samo podesiti jačinu.

 Svaki od navedenih efekata podešen je zasebno ovisno o kameri i prostoriji. Ako na primjer promatramo sve kadrove interijera, razlika u njihovim postavkama je relativno mala, za razliku od kadrova eksterijera.

 Nakon podešavanja efekata može se pokrenuti iscrtavanje. Jedino što preostaje je biranje rezolucije iscrtavanja i dodatnih mapa iscrtavanja ako su nam iste potrebne za post produkciju.

![](_page_32_Picture_0.jpeg)

*Slika 4.15 - Završni render*

![](_page_32_Picture_2.jpeg)

*Slika 4.16 - Završni render*

![](_page_33_Picture_0.jpeg)

*Slika 4.17 - Završni render*

![](_page_33_Picture_2.jpeg)

*Slika 4.18 - Završni render*

![](_page_34_Picture_0.jpeg)

*Slika 4.19 - Završni render*

![](_page_34_Picture_2.jpeg)

*Slika 4.20 - Završni render*

![](_page_35_Picture_0.jpeg)

*Slika 4.21 - Završni render*

![](_page_35_Picture_2.jpeg)

*Slika 4.22 - Završni render*

## **5. Zaključak**

Lumion je definitivno program koji se ističe od drugih u iscrtavanju 3D modela i scena. Iz godine u godinu, stvaraju se novi alati i funkcije te program postaje sve korišteniji i stabilniji. Zahvaljujući svojoj jednostavnosti i zadovoljavajućim rezultatima, mnogo arhitektonskih kompanija ga koristi kod vizualizacije prostora, čak 73 od 100 najboljih arhitektonskih kompanija. Ono što Lumion znatno ističe od drugih programa na tržištu, jesu bogate biblioteke modela, efekata, materijala potrebnih za uređenje vanjskog i unutarnjeg prostora u sceni. Ostali programi koji spadaju pod kategoriju iscrtavanja ne sadrže biblioteke modela poput Lumion-a. Iz tog razloga, Lumion postaje sjajan odabir kod korisnika koji ne posjeduju puno znanja i iskustva u 3D modeliranju.

Naravno, Lumion nije savršen i ima svoje mane, jedna od kojih je nemogućnost ubacivanja vlastitih kompleksnih animacija, poput animacija kosti kod ljudi i životinja. Uz navedeno, potrebno je usporedno koristiti drugi program za modeliranje jer Lumion nema nikakve alate za stvaranje modela. Postoje bolji programi što se tiče iscrtavanja modela koji daju realističnije vizualizacije, no niti jedan od njih nema ranije navedene biblioteke ili brže vrijeme iscrtavanja.

Potražnja za razna 3D arhitektonska rješenja i vizualizacije je velika, stoga dok Lumion ne dobije vrijednu konkurenciju u tom području, sigurno će ostati jedan od najboljih opcija kod iscrtavanja. Program je odličan za nove korisnike u 3D industriji ili postojeće arhitekte koji žele brzo i efikasno prikazati svoja rješenja. Lumion ima svoje mane, ali nudi puno više od sličnijih programa za iscrtavanje.

## **6. Literatura**

- [1] https://lumion.com/specifications.html, dostupno 02.08.2021.
- [2] https://lumion.com/3d-software.html, dostupno 02.08.2021.
- [3] https://lumion.com/3d-rendering-software.html, dostupno 03.08.2021.
- [4] https://lumion.com/blog/the-art-of-realistic-textures-new-materials-in.html, dostupno 03.08.2021
- [5] https://lumion.com/blog/how-to-breathe-life-into-your-materials-in-lumion-10-3.html, dostupno 02.08.2021.
- [6] https://lumion.com/blog/how-to-breathe-life-into-your-designs-with-the-lumion-contentlibrary.html, dostupno 03.08.2021

## Popis slika

![](_page_38_Picture_7.jpeg)

![](_page_39_Picture_4.jpeg)